AUTOTEST INNOVATIVE SOLUTIONS LLP

# AutoRun- Mobile Test Automation

# User Manual

**ATIS January 17**

*This documentation is user manual for using AutoRun automatic play back utility and proprietary intellectual property of AutoTest. Any unauthorized use, reproduction, preparation of derivative works, performance, or display of this document, or software represented by this document, without the express written permission of AutoTest is strictly prohibited.*

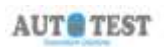

# **AUTORUN** Table of Contents

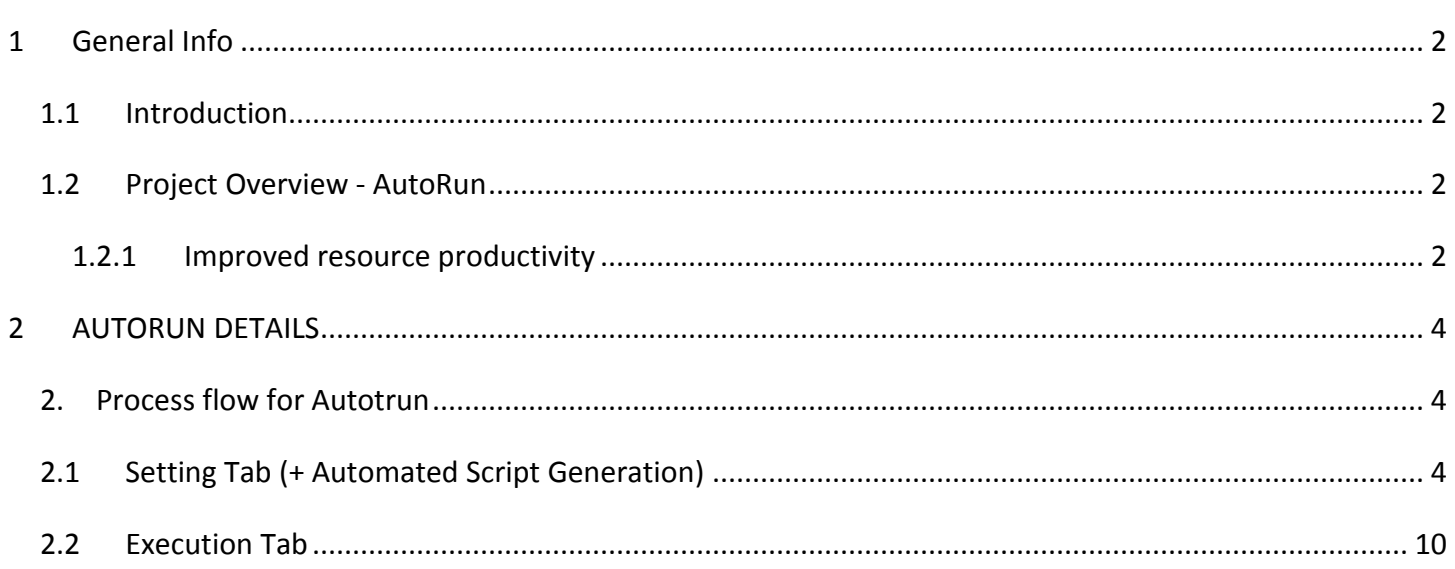

# 1 General Info

# <span id="page-2-1"></span><span id="page-2-0"></span>1.1 INTRODUCTION

The purpose of this document is to explain the features and functions of the AutoRun (Mobile Test Automation).

# <span id="page-2-2"></span>1.2 PROJECT OVERVIEW - AUTORUN

AutoRun is developed for Automating Regression Testing for any Mobile app under Testing. Objective is to have a ready to deploy, high on usability software infrastructure to facilitate automation of regression testing irrespective of business, design and technology of the application. Product can be used for moduler as well as end to end scenario Testing. Business benefits include:

- Drastically reduce the time to script due to automated script generation feature due to ease of use
- Significant reduction in training time and cost to onboard any team member (non-technical)
- Very Low maintenance efforts, time and cost
- Automated Test Data Structure creation
- 3 Level of Reporting for detailed analysis
- Auditable Screenshots with execution results

# <span id="page-2-3"></span>1.2.1 Improved resource productivity

Our automation products save on manual efforts required for repeated execution of test cases under multiple cycles and regression testing due to change in application. Automation is intended to save on manual efforts, improve accuracy, enhance test coverage and increase efficiency.

There are a few checkpoints to keep in mind for effective use of the product:-

- Install the pre-requisite software before using the product
- Provide adb and appium location information properly
- Provide location for storing screenshots

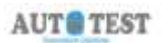

- Define the scenario / test cases with verification points
- Do not interference manually while running the scripts.

This product is being developed with a perspective to help testing teams to automate easily and focus more on coverage and execution analysis then struggling for technical skills for scripting and change management.

# 2 AUTORUN DETAILS

# <span id="page-4-1"></span><span id="page-4-0"></span>2. PROCESS FLOW FOR AUTOTRUN

There are 2 Tabs when AutoRun is launched:-

- Settings Tab
- Execution Tab

# <span id="page-4-2"></span>2.1 SETTING TAB (+ AUTOMATED SCRIPT GENERATION)

The Settings tab will be shown first time when AutoRun launch. This tab includes the automatic script generation:-

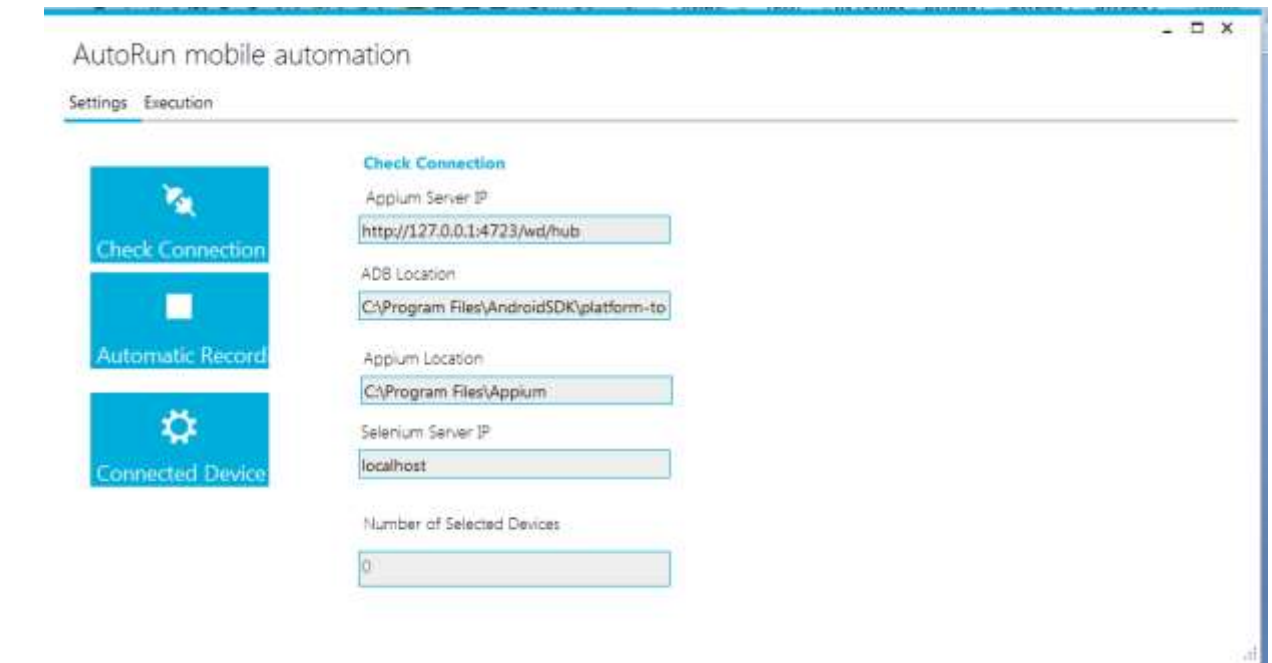

#### 1. **Fill the following information** :

- Provide Appium Server address.
- **•** Enter ADB Location.
- **•** Enter Appium Location
- Selenium Server IP (optional; only required for multiple mobile device)

User Manual Page 4

**AUTO TEST** 

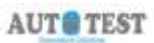

#### **2. Check Connection**

Pre-requisite: Start Appium server.

- Enter package name and activity name.
- Click connect button

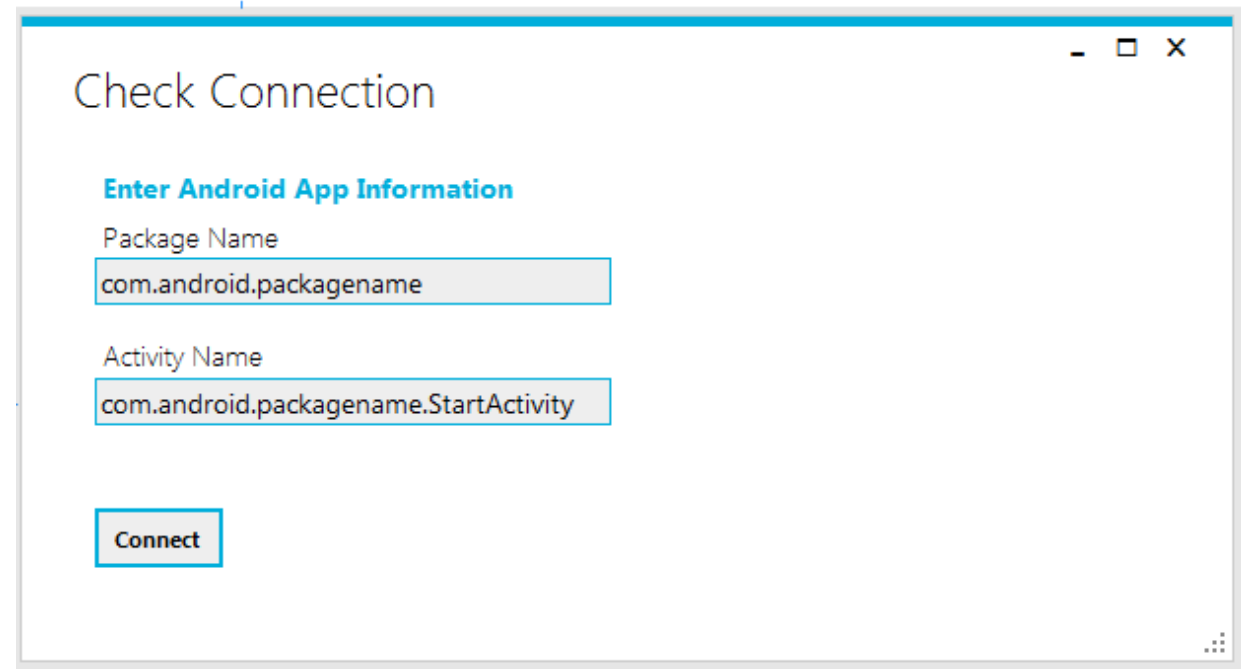

## **3. Automatic Recording (Automated Script Generation):**

The automatic recording page generates scripts automatically in excel file. These scripts will be uploaded in AutoRun to execute the scenario.

**Pre-requisite:** ADB location and select attached mobile device (in the case of multiple mobile devices).

## **Below are steps to create script automatically:**

Step 1: Press the take screenshot button as shown in figure.

Step 2: Then click the element which you want to record in the flow.

Step 3: Add description, expected result (optional) and enter the input value in case of input

field in sendkey row in element details.

Step 4: Press record element button to record element.

Step 5: Repeat the process till the flow ends

Step 6: Press the Finish button to generate the excel script

# **Explaining each step with screenshots**

Step 1 - Press the Take screenshot button (screen on the attached mobile will be shown)

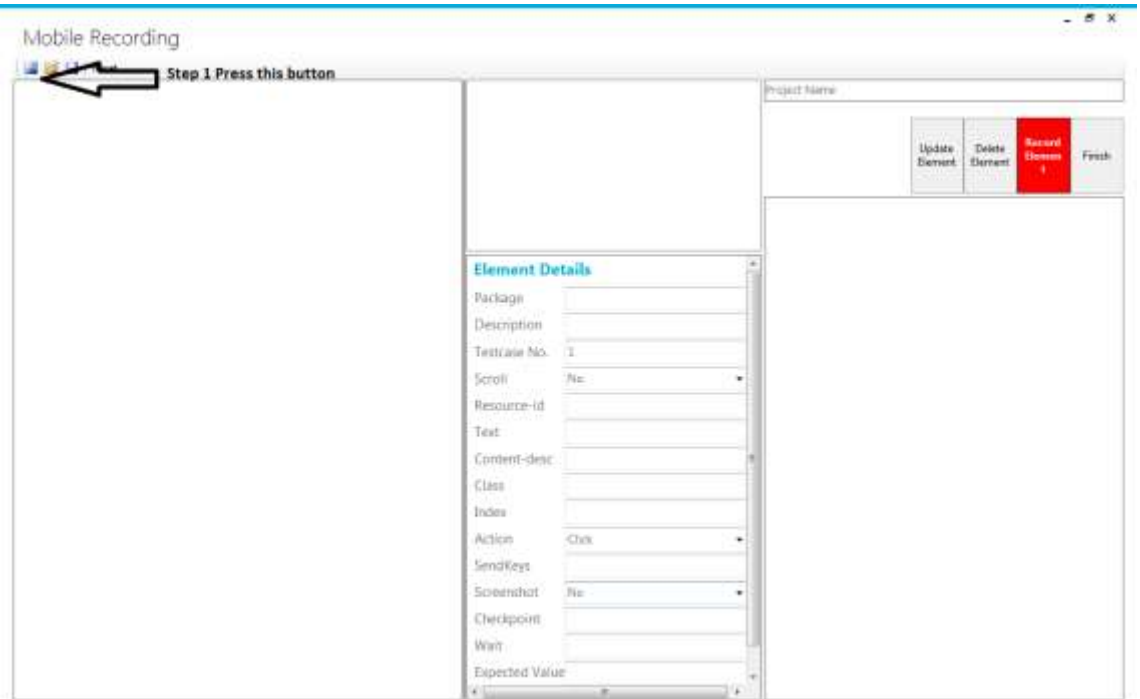

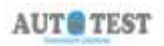

Step 2: Then click the element which you want to record in the flow.

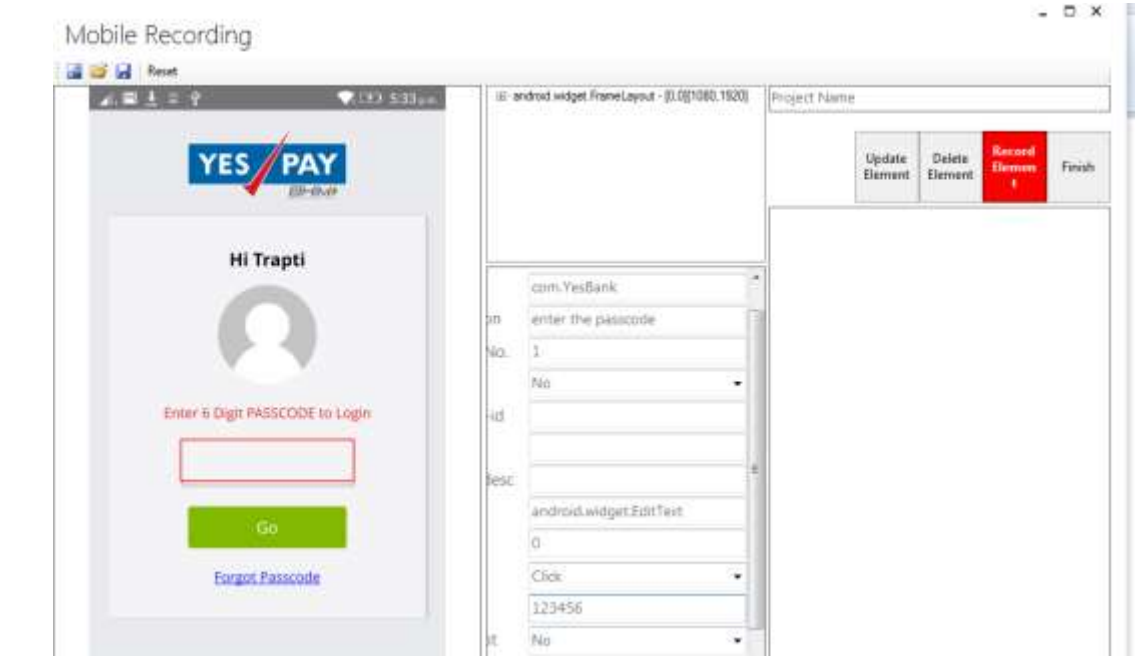

Step 3: Add description, expected result (optional) and enter the input value in case of input field in sendkey row in element details.

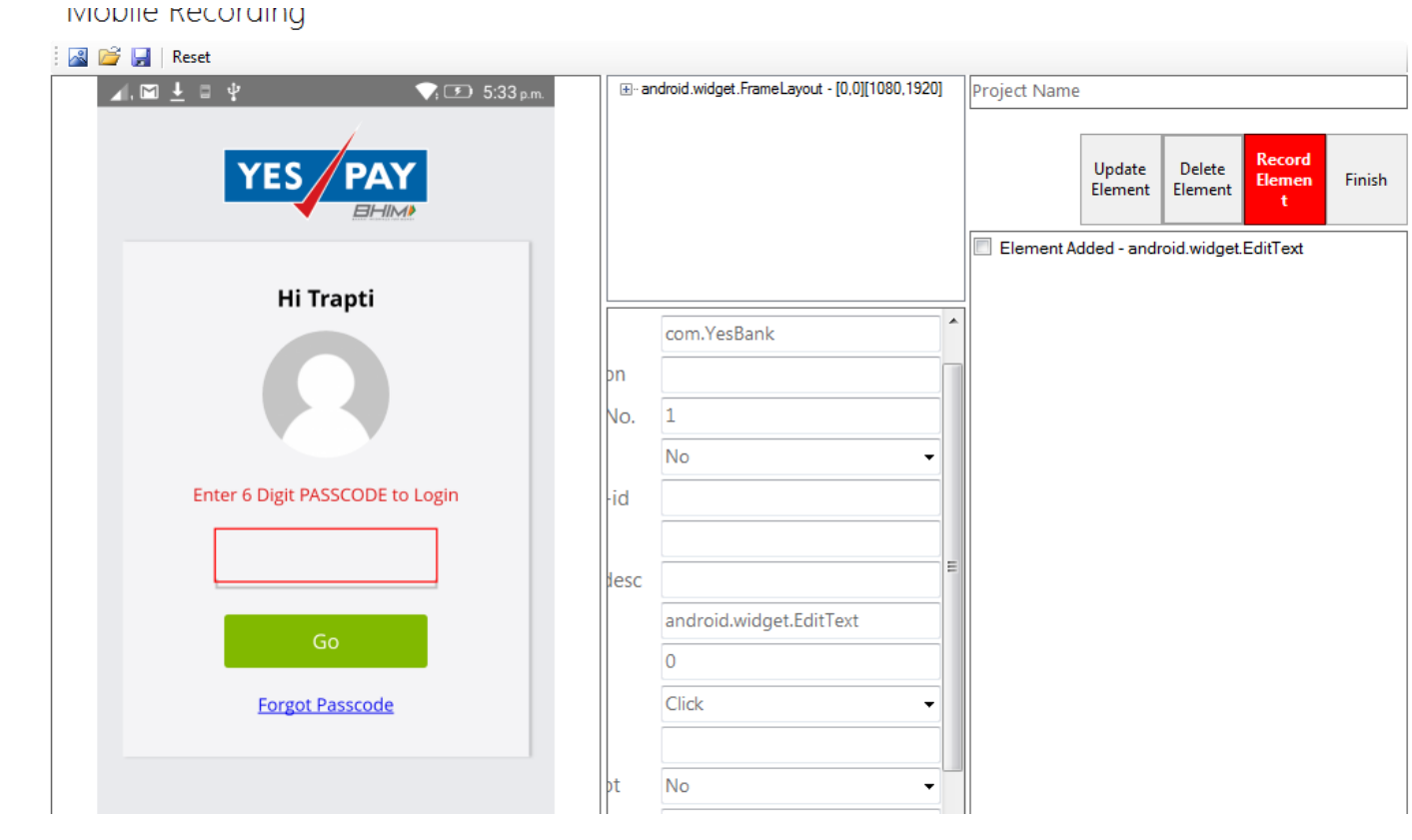

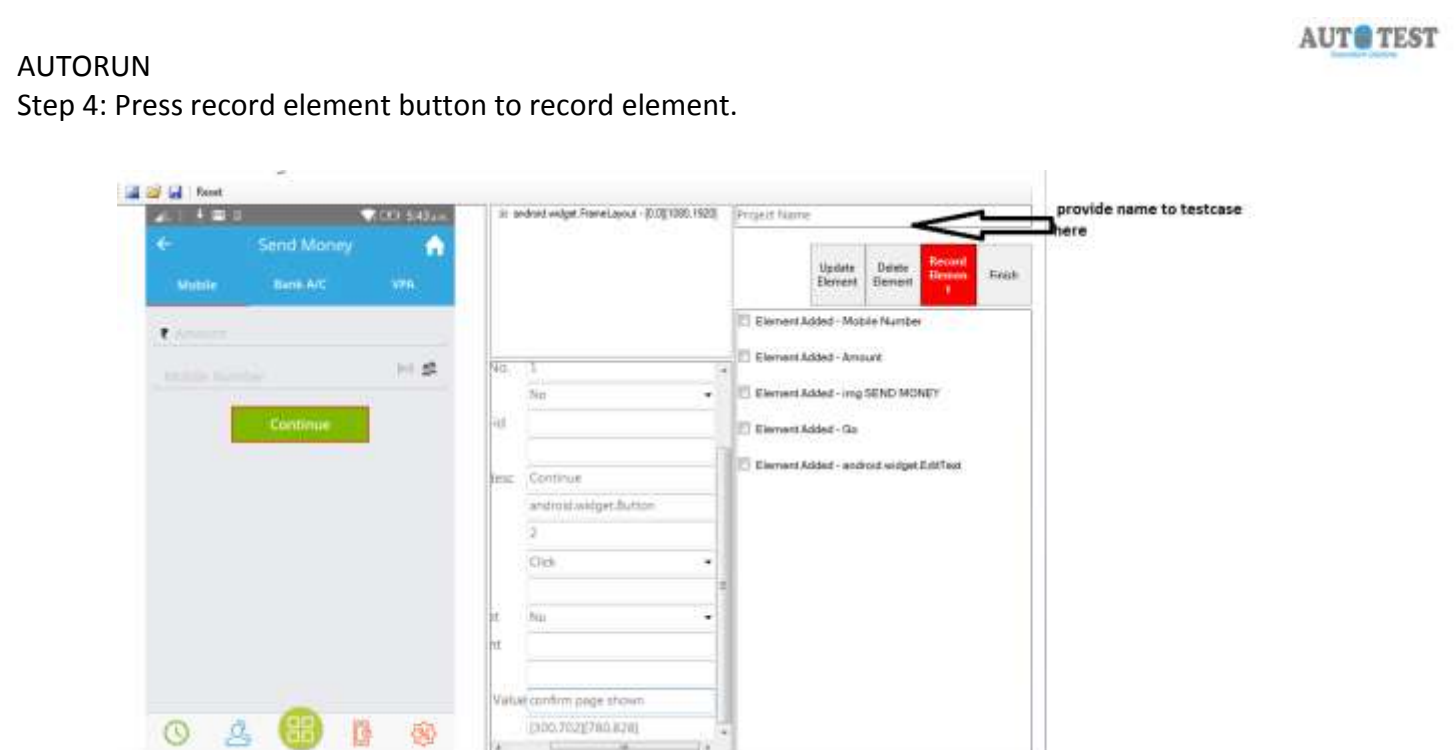

Step 5: Repeat the process till the flow ends

Step 6: Press the Finish button to generate the excel Script automatically with DataSheet headers

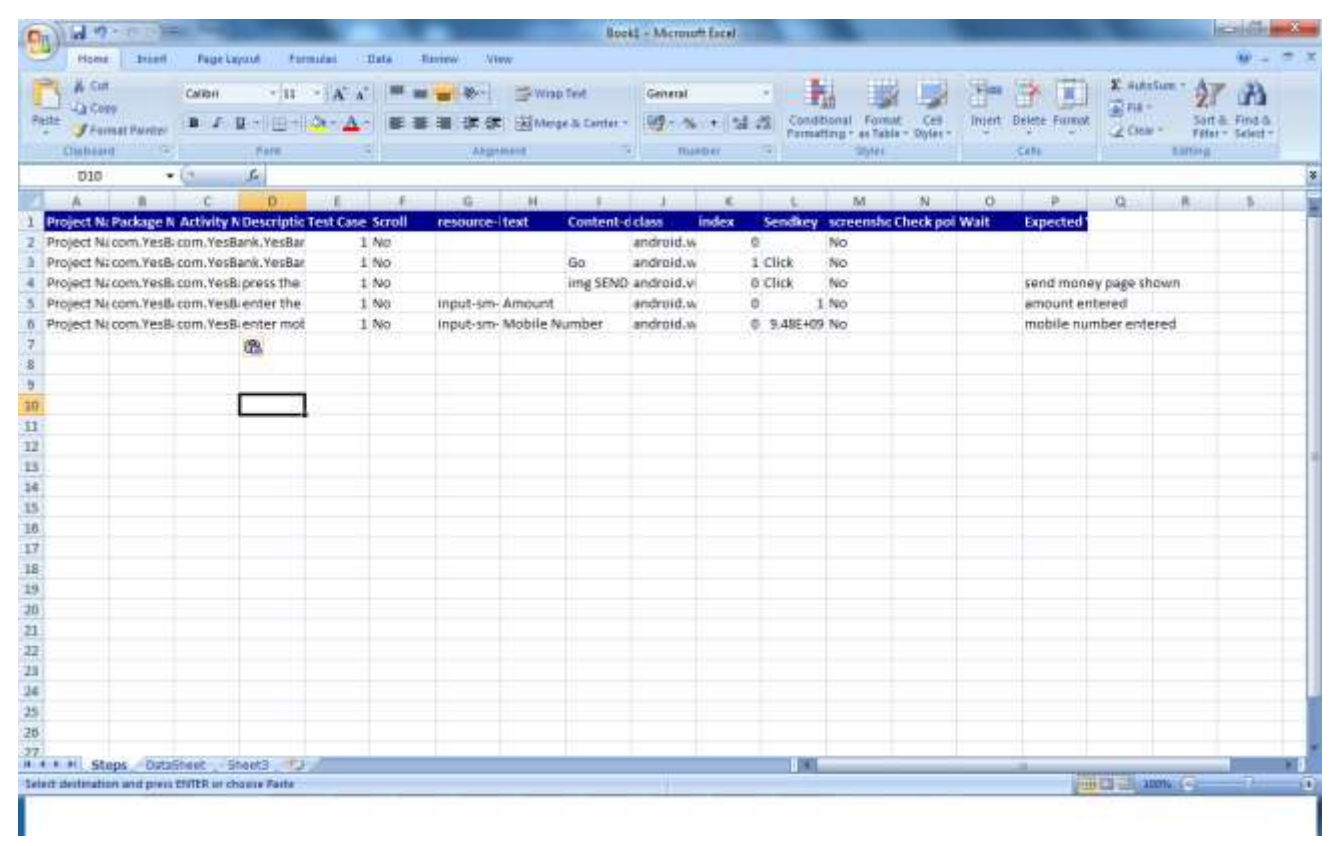

![](_page_9_Picture_0.jpeg)

User can use other features like

- Save screenshot for future use while automating
- While scripting user can delete, update any selected element.
- open already saved screenshot and reset all recording element.

# **4. Connected Mobiles:**

After click the connected mobile autorun shown the list of connected device and user can select the number of device to run the script

![](_page_9_Picture_59.jpeg)

This step is mandatory to run the scripts on autorun.

# <span id="page-10-0"></span>2.2 EXECUTION TAB

## **1. Mobile Run (Execution with multiple datasets)**

Pre requisite: Select mobile device Connected mobile page and automatically generated script in excel.

- After selecting mobile device, go to execution tab
- Upload excel sheet.
- Browse to Screenshots Location.
- Click Run button.

\*Process log shows the Progress status of the script during execution.

![](_page_10_Picture_75.jpeg)

# **2. Stop Run**

User can stop the execution by clicking stop run button.

![](_page_10_Picture_14.jpeg)

#### **AUTO TEST** AUTORUN **3. Result** User can see the results by clicking result button. Level 1 is here. (there is 3 level reporting)  $\times$ DeviceTestcaseResultSummary Exit **Execution on Device Checkpoint Result** Ħ **Device Name**  $\mathbf{I}$ Lenovo K33a42 Pass Fail **Total Devices**  $\mathbf 1$  $\mathbf 1$ Passed  $\mathbf{1}$  $\mathbf{0}$ **Failed**  $\pmb{0}$  $\mathbf 1$ **Unavailable**  $\mathbf{0}$  $\mathbf{0}$ **4. Export Log** User can export the execution log using export log button. $\Box$   $\times$ AutoRun mobile automation Settings Execution Mobile Run ProcessInfo Þ Lenovo K33a42 **Run** Stop Run **Hide Logs** complete with Suceess 眉  $- x -$ **Result** Export log to D:\Marketing presentation\_AutoTest\Citrus\POC\_scenarios\Scan ↥ and pay\citrus\_scan and\_pay\_old\_logs Sucessfully **Export Logs**  $\overline{\mathsf{OK}}$  $\overline{5}$   $\overline{6}$ **Take Screenshot** Ó **Scripting Help**

![](_page_12_Picture_0.jpeg)

# **5. Manual Screenshot**

User can take screenshot manually using manual screenshot feature.

# **Below are steps to take screenshot of mobile device and saved automatically on user define location:**

Step 1: Connect the mobile device to the machine.

Step 2: Then enter the ADB location of the machine

Step 3: Browse the location where user want to save the screenshot.

Step 2: Then click the manual screenshot button to automatically save the screenshot to pre

specified location.

![](_page_12_Picture_57.jpeg)

#### **Scripting Help**

User can take help from scripting help function. Scripting help shows more than 20 in-built function and logics. User can take help of functions in creating Script logics.

![](_page_13_Picture_29.jpeg)